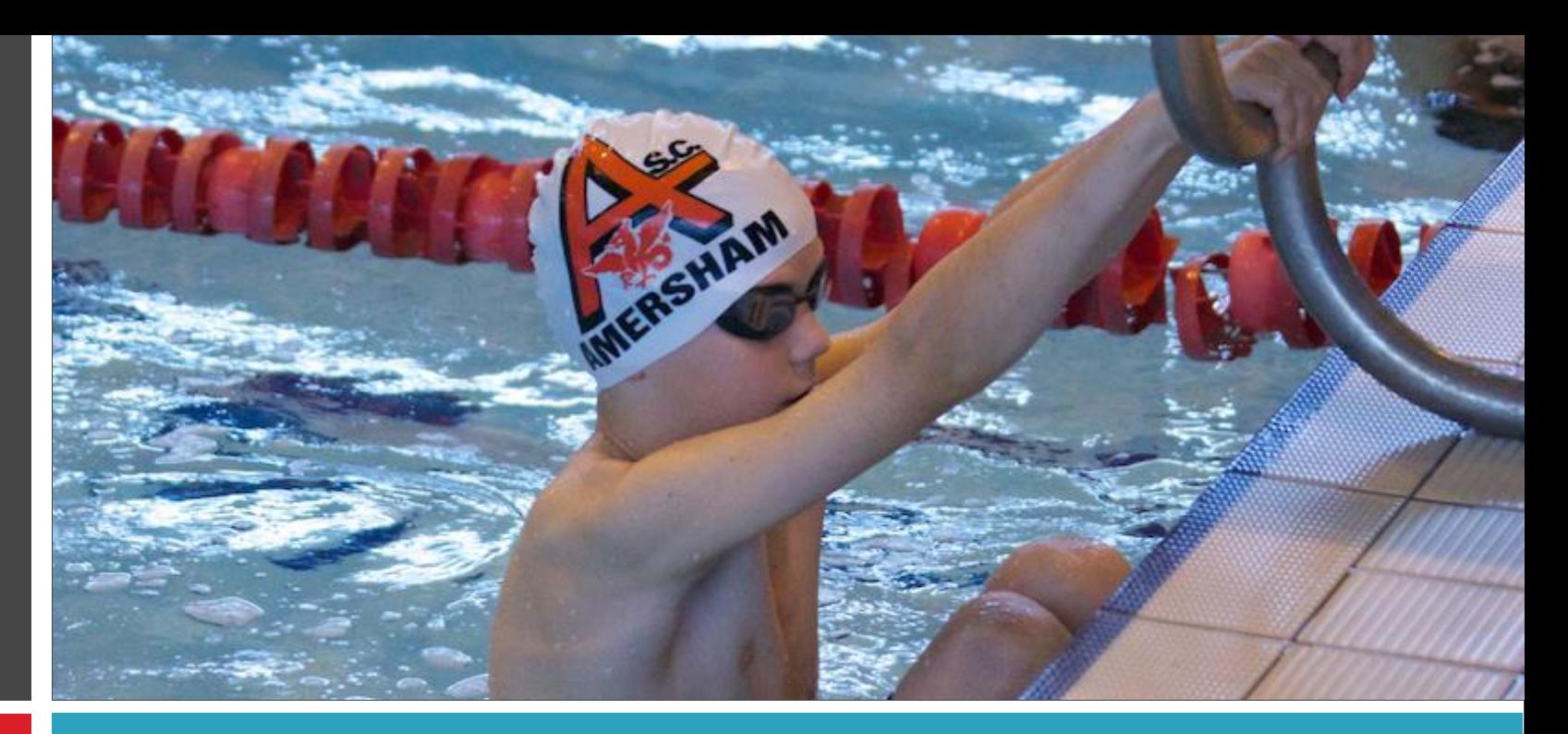

Lesson booking and payment setup guide

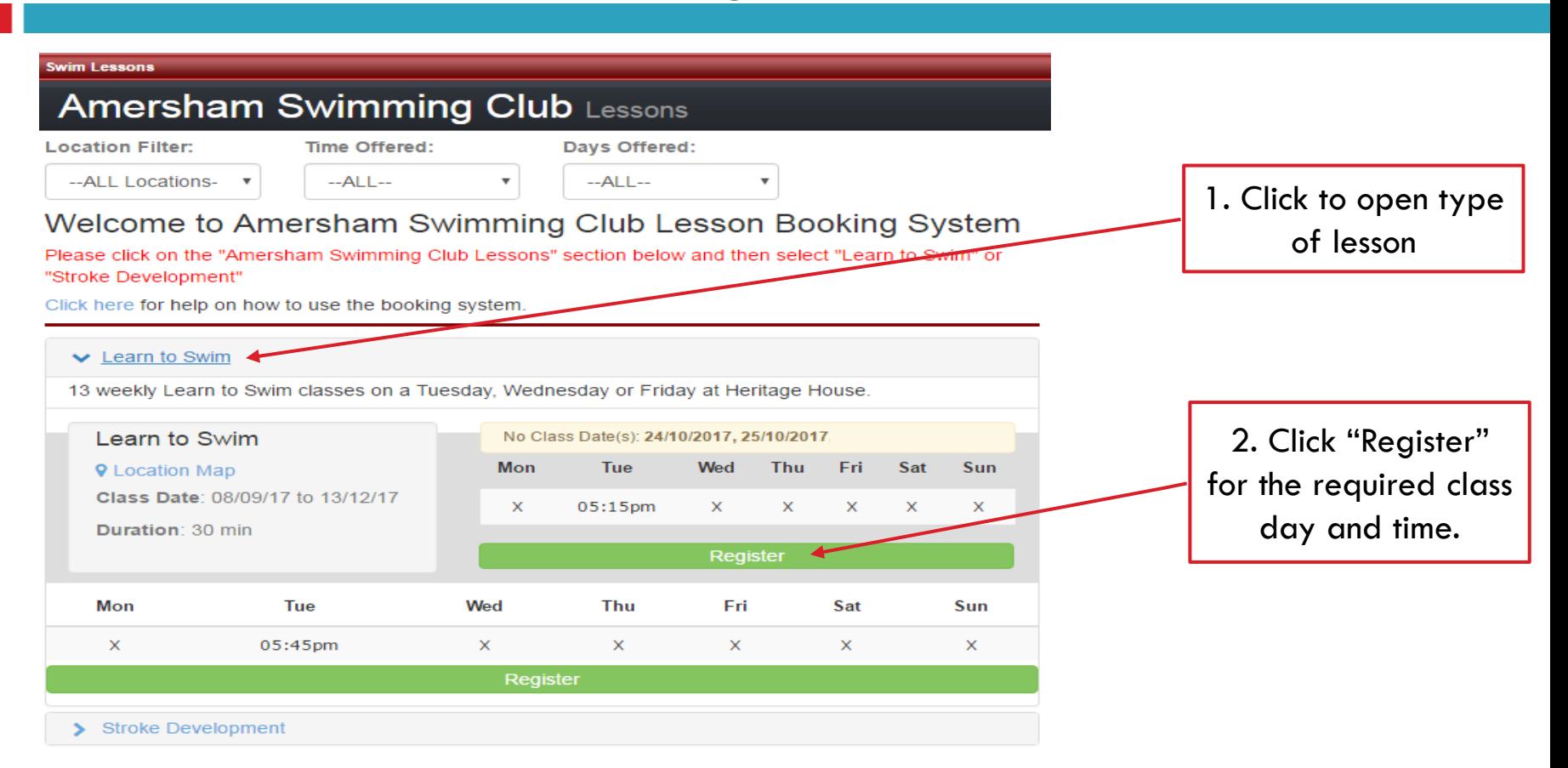

#### **Amersham Swimming Club Lessons**

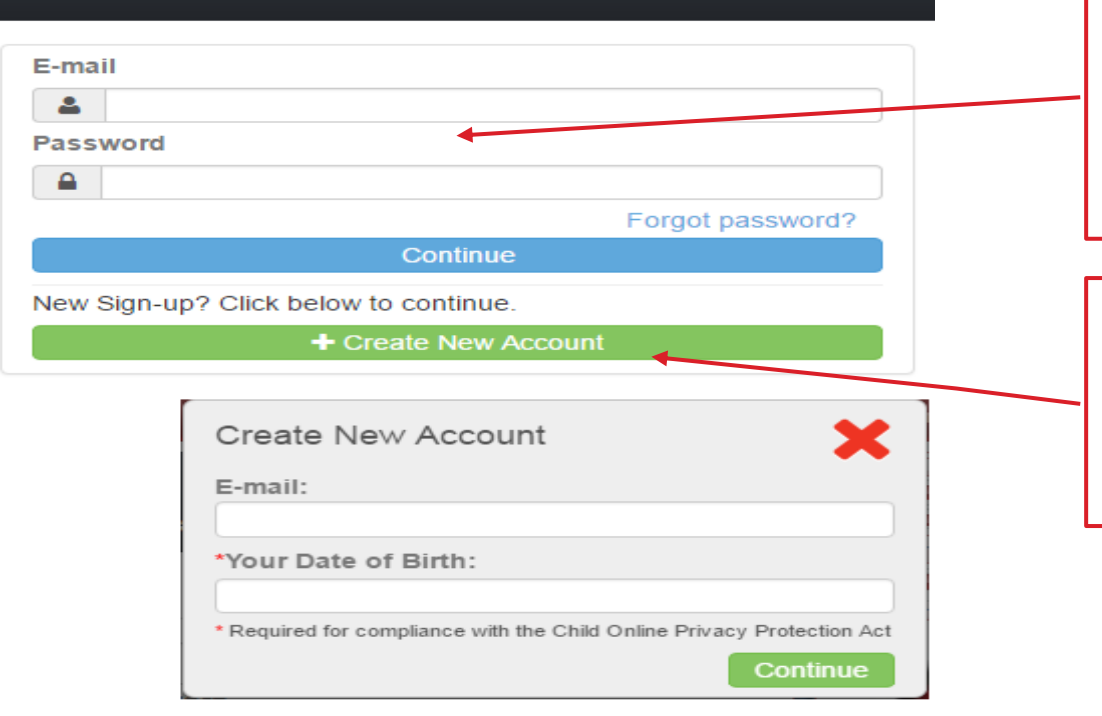

3. Existing Accounts, enter your email and password and click "Continue". (click "Forgot password?" if you do not remember your old password.

4. For new swimmers click "Create New Account" then enter your email address and DOB and click "Continue"

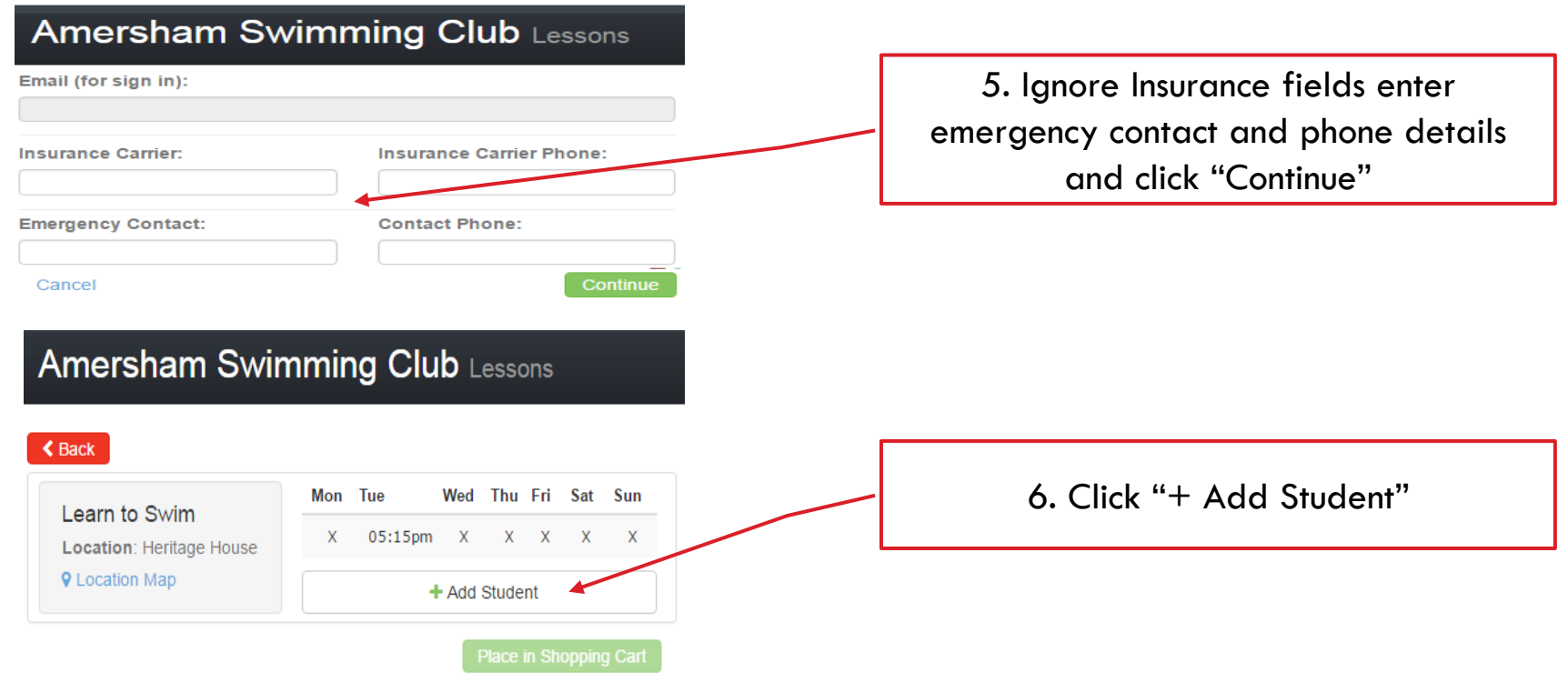

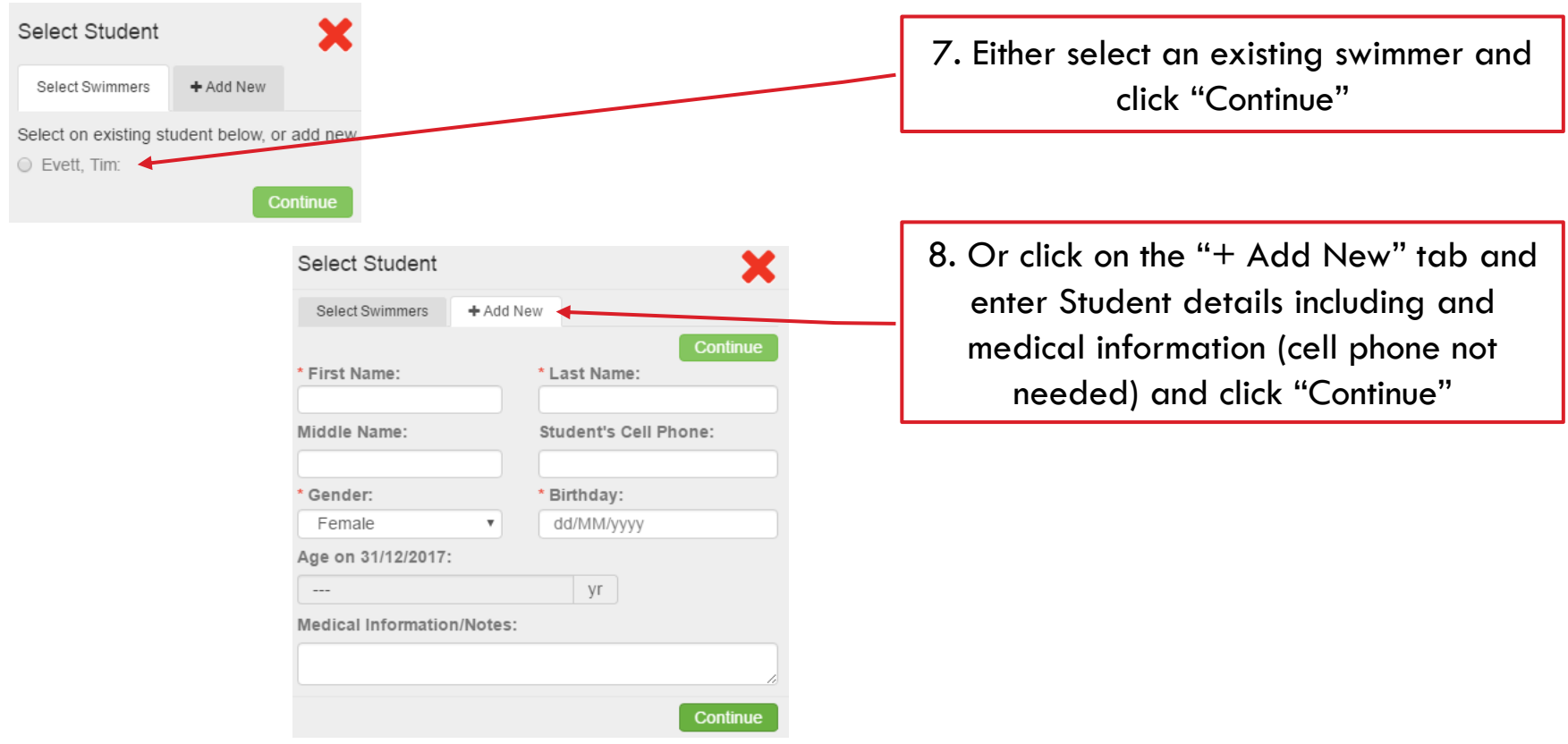

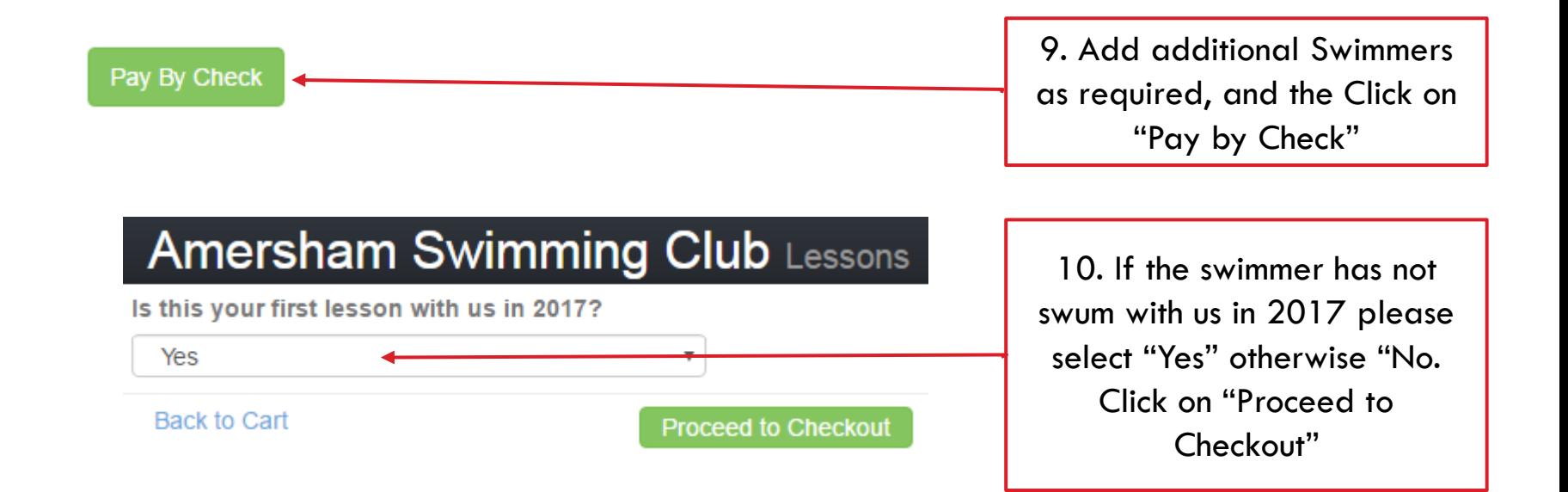

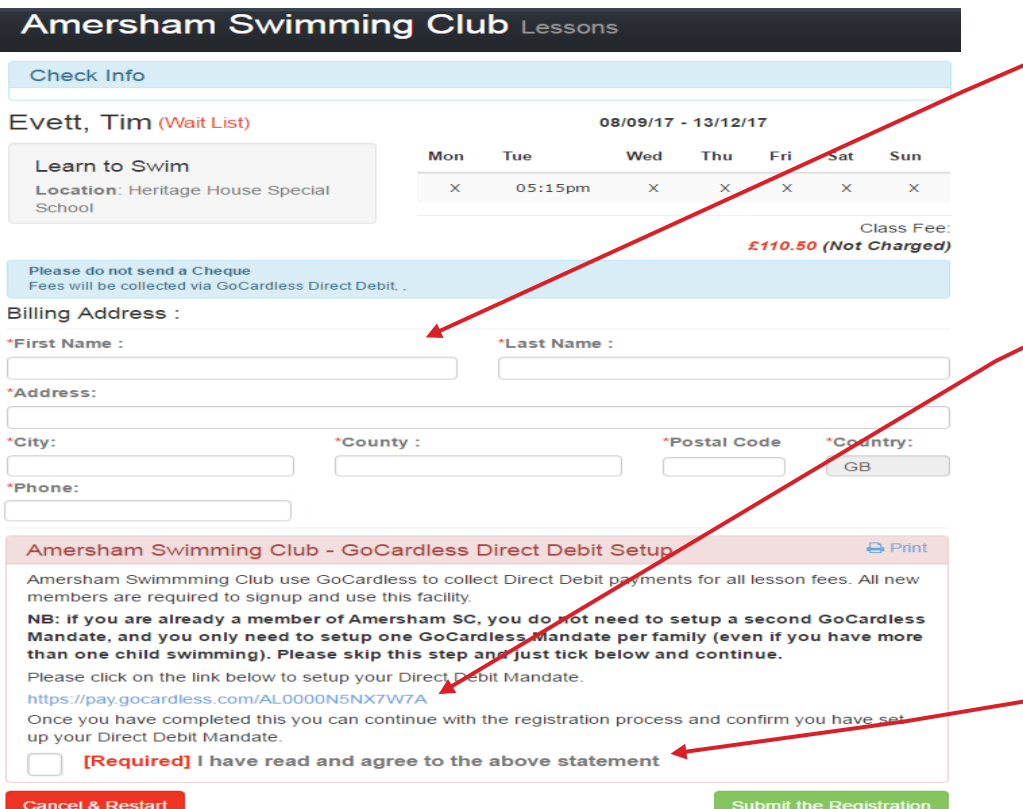

11. Enter your details and address

12. Click on GoCardless Link to setup Direct Debit Mandate **NB: You can skip this step if you have previously setup a mandate. We only need one mandate per family. (This includes the Amersham Swimming Club)**

13. Once you have completed step 12 above (or you have previously done this) click to confirm, and the click "Submit the Registration"